## **1. Hol találok segítséget a Neptun használatához?**

Ahogy azt már megszokhatta, az egyetemi évek alatt a hallgatók, így a PhD hallgatók is, a Neptunon keresztül kommunikálnak társaikkal, oktatóikkal, információkat szereznek tanulmányi- és pénzügyeikről, valamint a Neptunban veszik fel tárgyaikat és jelentkeznek vizsgákra is. A Neptunról itt olvashat bővebben: [http://neptun.ppke.hu/.](http://neptun.ppke.hu/) Javasoljuk, hogy böngéssze át ezt az útmutatót is!

# **2. Hogy tudok regisztrálni a Neptunban?**

Az "**Ügyintézés" – "Beiratkozás/Bejelentkezés"** menüponton az aktuális tanév/ féléves soron állva a "Lehetőségek" közül a "Beiratkozás"-t választjuk. (Fontos, hogy a "Csak aktív" jelölőnégyzetben ne legyen pipa!)

Az "Aktív" vagy "**Passzív**" rádiógombok segítségével választjuk ki a kívánt féléves státuszt, majd a választást a "**Nyilatkozom**" gombbal erősítjük meg.

Ha a "Nincs egyetlen felvett tárgya sem! Folytatja?" üzenet jelenik meg, az "**OK**" gombbal lépünk tovább, majd a sikeres regisztrációról szóló üzenetet követően a "**Vissza**" gombbal fejezzük be a bejelentkezést.

# **3. Hol tudok diákigazolványt igényelni?**

Első lépésként – amennyiben MSc képzése is a PPKE keretein belül zárult a közelmúltban – vegye kezébe a diákigazolványát, és ellenőrizze annak érvényességét. Ha diákigazolványa érvényes, keresse fel a Doktori és Habilitációs Irodát további felvilágosításért.

Ha nem a PPKE-n szerezte meg MSc oklevelét, új diákigazolványt kell igényelnie. Első lépésként egy tetszőleges okmányirodába kell elmennie (nem szükséges a lakhely szerint illetékes irodába menni), majd az ott kapott NEK-adatlap jobb felső sarkában található NEKazonosító beírásával kell elindítania a diákigazolvány-igénylést a neptun.ppke.hu oldal *Ügyintézés* menüpontjának *Diákigazolvány* igénylés almenüjében. Az új diákigazolvány igénylésével kapcsolatban vegye fel a kapcsolatot a Doktori és Habilitációs Irodával.

## **4. Mikor van a beiratkozás, milyen hivatalos iratokat kell magammal vinnem?**

A beiratkozással kapcsolatos információkat, a beiratkozási időpontokat hamarosan itt fogja olvasni.

## **5. Hol intézhetem tanulmányi ügyeimet?**

A tanulmányaihoz kapcsolódó ügyekben (ide értve a diákigazolvány igénylését, a hallgatói jogviszony igazolást, és a Neptun-ügyintézést) a **Doktori és Habilitációs Irodában** kap segítséget, az elérhetőség itt található: [https://itk.ppke.hu/karunkrol/a-kar-szervezete/doktori](https://itk.ppke.hu/karunkrol/a-kar-szervezete/doktori-es-habilitacios-iroda)[es-habilitacios-iroda](https://itk.ppke.hu/karunkrol/a-kar-szervezete/doktori-es-habilitacios-iroda)

### **6. Hol tájékozódhatok a számomra elérhető nemzetközi lehetőségekről és pályázatokról?**

A Pázmány Péter Katolikus Egyetem Roska Tamás Műszaki és Természettudományi Doktori Iskola PhD hallgatójaként rengeteg lehetősége lesz a nemzetközi tapasztalatszerzésre. Nemzetközi kapcsolatainkról és programjainkról itt olvashat: https://itk.ppke.hu/nemzetkozi

### **7. Van wifi az Egyetemen?**

Igen, van. Az **Eduroam** - Education Roaming - egy hazai és nemzetközi intézményi szövetség, amely lehetővé teszi, hogy hallgatók és oktatók hozzáférjenek helyben, vagy akár távolról a Campus erőforrásaihoz. A rendszernek köszönhetően - a csatlakozott intézményekben - szabadon használhatjuk a vezeték nélküli hálózatot. A hozzáférés ellenőrzése az otthoni(anya) intézménynél történik, az Eduroam együttműködés során kialakított RADIUS hierarchia segítségével. A csatlakozást Magyarországon az NIIF szolgáltatja. Az Eduroam eredetileg európai kezdeményezésként indult, de ma már világméretűvé vált. Hazánkban a szolgáltatás a következő [intézményekben](http://www.niif.hu/eduroam_partners) vehető igénybe. A résztvevők teljes listájával és az európai hierarchiával kapcsolatban további információk a [www.eduroam.org](http://www.eduroam.org/) oldalon találhatóak.

Eduroam hozzáférés a PPKE intézményein belül:

• [ITK 1083 Budapest, Práter u.50/B](http://www.itk.ppke.hu/)

### **Kapcsolódás a hálózathoz:**

Belépni, az anyaintézménynél használt levelezési azonosítóval és jelszóval lehet, a következő szintaktika szerint: *xxx@login.ppke.hu*

#### **Beállítás Windows 7 op.rendszer esetén:**

(Beépített hálózati kliens)

Windows 7 operációs rendszer esetén meg van a reményünk arra, hogy könnyedén létrehozzuk vezeték nélküli kapcsolatunkat az Eduroam hálózathoz! Az alábbi három képernyőkép segít a kapcsolat felépítésének létrehozásában. A felugró biztonsági riasztás ellenére válasszuk nyugodtan a **Csatlakozás** gombot, a részletes leírásnál olvasható, hogy a valós hitelesítő adatot megtalálta a rendszer!

Amennyiben a fenti művelet nem hozott eredményt, úgy a Windows 7 wireless klienst egyedileg kell konfigurálni! A következőek szerint kitallózzuk a *Vezeték nélküli hálózatok kezelése* felületet, majd kiválasztjuk a hozzáadás menüpontot. *Start ---> Vezérlőpult ---> Hálózat és Internet ---> Hálózati és megosztási központ ---> Vezeték nélküli hálózatokkezelése (bal oldalt).* A következő kép a számítógép és az elérési pont közötti

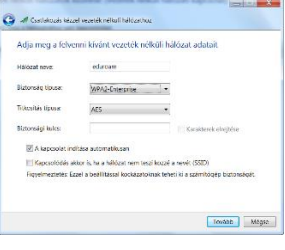

azonosítási és adattitkosítási mód beállítását mutatja.

Ezután következik a hitelesítési mód beállítása. Kiválasztjuk az AddTrust External CA Root hitelességszolgáltatót, valamint a biztonságos jelszó konfigurálásnál tiltjuk a Windows

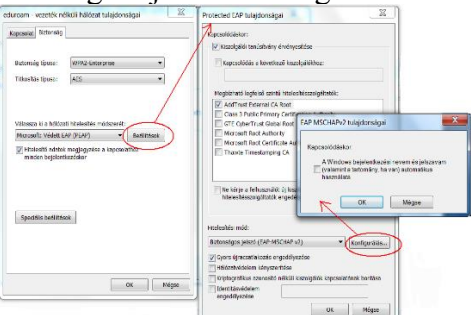

bejelentkezési azonosítók használatát.

Amennyiben nem találjuk a listán az AddTrust External CA Root hitelesítéskiszolgálót, akkor az alábbi címet [http://info.ppke.hu/eduroam/terena.pem](https://info.ppke.hu/eduroam/terena.pem) bemásoljuk a **Kapcsolódás a** 

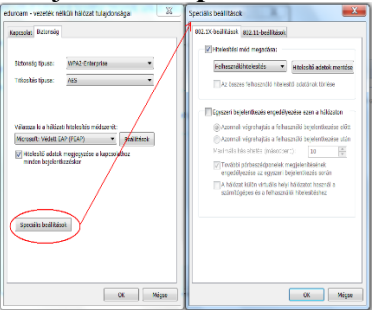

**következő kiszolgálóhoz:** ablakba! Majd a speciális beállítások.

Mivel a Windows 7 tárolja a megadott felhasználói adatokat, ezért a következő kapcsolódáskor automatikusan hitelesít minket a rendszer.

### **Beállítás Windows XP op.rendszer esetén:**

(Beépített hálózati kliens)

Amennyiben először kívánunk csatlakozni az Eduroam hálózathoz, hibaüzenetet kapunk, a vezeték nélküli kapcsolatot konfigurálni kell.

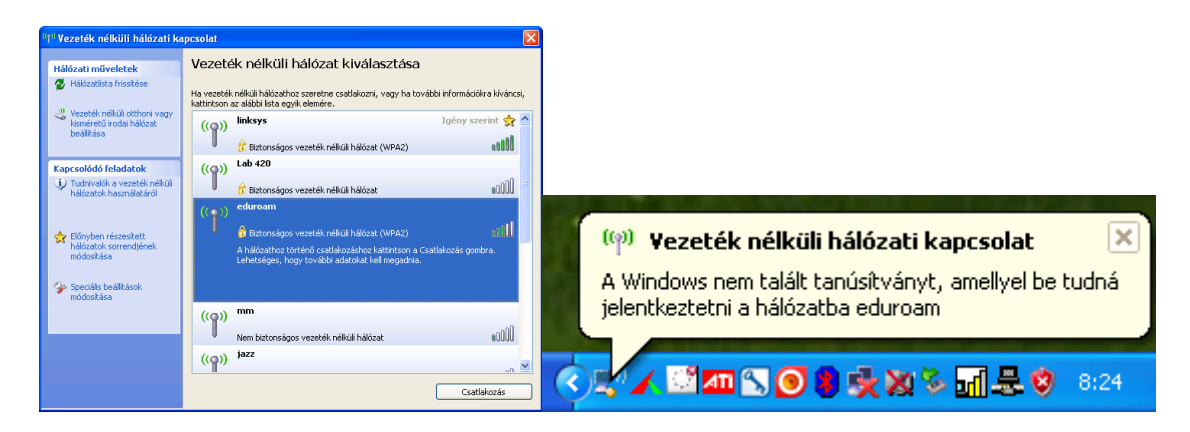

Az ikonra jobb egér kattintással kitallózzuk a következő útvonalat: *Hálózati kapcsolatok megnyitása ---> Vezeték nélküli hálózati kapcsolatok (jobb klikk) ---> Tulajdonságok ---> Vezeték nélküli hálózat.* Kiválasztjuk az eduroam hálózatot, majd

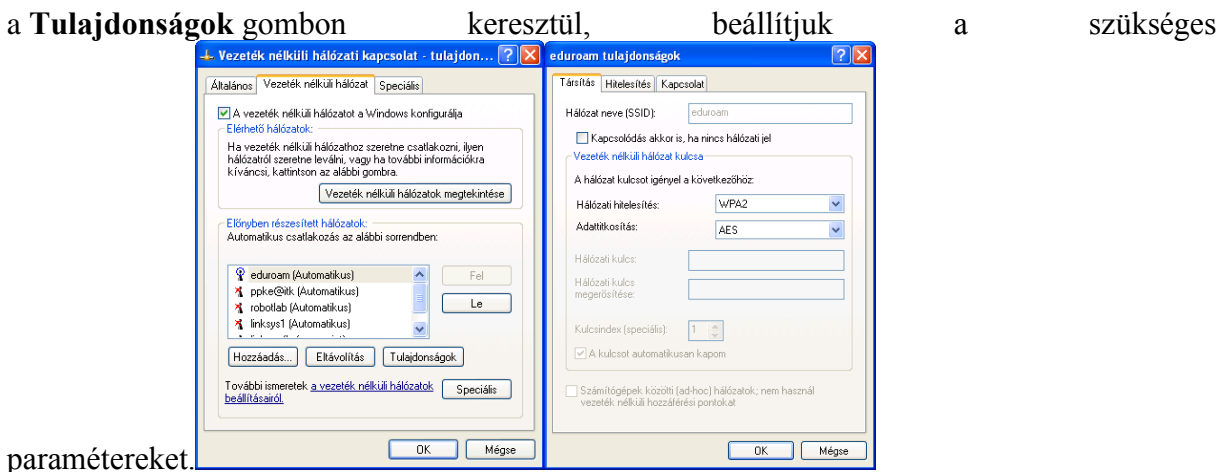

Ezután a **Hitelesítés** munkalapfül kiválasztásával, az ábrának megfelelően beállítjuk a hitelesítési módot. A Windows bejelentkezési azonosítót tiltjuk, mivel a levelezési azonosítóval és jelszóval fogunk feljelentkezni a hálózatra.

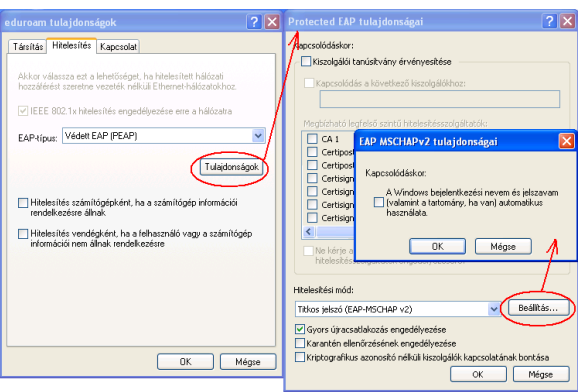

A fenti beállításokat elfogadtatva, az értesítési területen lévő **Vezeték nélküli hálózati kapcsolatok** ikonra kattintva, már bejelentkezhetünk.

## **8. Mit jelent a DÖK rövidítés?**

A DÖK a doktorandusz hallgatói önkormányzat rövidítése.

## **9. Hány tudományág tartozik a doktori képzéshez?**

Három, további részletekről itt olvashat: <https://itk.ppke.hu/oktatas/doktori-iskola-phd>

## **10. Hol találom a Doktori Iskola Működési Szabályzatát?**

Másolja be a böngészőjébe a következő hivatkozást:

**[https://itk.ppke.hu/uploads/articles/158/file/szabalyzat\\_154\\_2016\\_09\\_01\\_t%C5%91l\\_ho](https://itk.ppke.hu/uploads/articles/158/file/szabalyzat_154_2016_09_01_t%C5%91l_honlapra.pdf) [nlapra.pdf](https://itk.ppke.hu/uploads/articles/158/file/szabalyzat_154_2016_09_01_t%C5%91l_honlapra.pdf)**

## **11. Hol keressem a PPKER PhD Szabályzatát?**

Másolja be a böngészőjébe a következő hivatkozást:

<https://ppke.hu/uploads/articles/34/file/Egyetemi%20Doktori%20Szab%C3%A1lyzat.pdf>

### **12. Ha további kérdésem van, hol érdeklődhetek?**

Kérjük, írjon a doktori 'pont' iroda 'kukac' itk 'pont' ppke 'pont' hu levelezési címre!

#### **Fogalomtár**

**Abszolutórium** (végbizonyítvány): a tantervben előírt vizsgák eredményes letételét, a tanulmányi követelmények teljesítését a képzési és kimeneti követelményekben előírt kreditpontok megszerzését igazolja, amely minősítés és értékelés nélkül tanúsítja, hogy a PhD hallgató a tantervben előírt tanulmányi és vizsgakövetelménynek mindenben eleget tett.

**Aktív félév**: az a szemeszter, amelyre vonatkozóan a PhD hallgató bejelentette tanulmányai megkezdését/folytatását, és a félév kezdetétől számított 1 hónapon belül nem vonta vissza azt.

**Elbocsátás**: a PhD hallgató doktori képzésen folyó tanulmányainak megszüntetése, amely együtt járhat a hallgatói jogviszony megszűnésével, ha a PhD hallgató más szakon / képzésen nem folytat tanulmányokat.

**Félév**: 14 hetes szorgalmi időszakból és 7 hetes vizsgaidőszakból álló képzési időszak.

**Féléves teljesítésigazolás**: az Elektronikus Tanulmányi Rendszerből a PhD hallgató kérelmére képzésenként kinyomtatott és hitelesített okirat, amely az utolsó lezárt félév tanulmányi eredményeit tartalmazza.

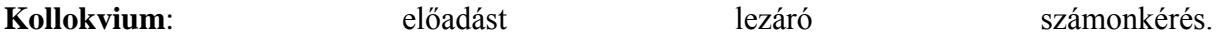

**Komplex vizsga**: a doktori képzés első két évét lezáró két részes vizsga, amelynek teljesítését követően kezdheti meg a PhD hallgató a második két évét, amelynek során a disszertáció elkészítése a fő feladat. A komplex vizsga elméleti része a tudományos program fő témaköreire tekintettel kijelölt fő-, és melléktárgyból, továbbá a PhD hallgató készülő disszertációja témaköréhez kapcsolódó további melléktárgyból áll. A komplex vizsga disszertációs rész a disszertációd témában történt előrehaladást vizsgálja. A komplex vizsga szóbeli, írásbeli vizsgarészekből állhat. A komplex vizsgára bocsátás előfeltétele legalább 90 kredit teljesítése, és a Doktori Iskola Működési Szabályzatában előírt két nyelvvizsga bemutatása.

**Kredit**: a PhD hallgatói tanulmányi munka mértékegysége, amely a → tantárgy, illetve a tantervi egység vonatkozásában kifejezi azt a becsült időt, amely meghatározott ismeretek elsajátításához, a követelmények teljesítéséhez szükséges; egy kredit harminc tanulmányi munkaórát eletette a korább a között elettette a között elettette a között elettette a között elettette a közö

**Kurzus**: valamely → tanegység teljesítésére egy adott tanulmányi időszakban meghirdetett tényleges lehetőség, tanulmányi foglalkozások, illetve vizsgaalkalmak, minősítési eljárások összessége. A kurzushoz – típusától függően – tartozik konkrét hely, időpont, oktató. A

kurzus típusa, tulajdonságai stb. megegyeznek annak a tanegységnek a típusával és tulajdonságaival, melyek teljesítésére meghirdették (időtartam, kontaktóraszám, a foglalkozás jellege, az érékelés típusa). A kurzus lehet származtatott tartalmú, illetve szabad tartalmú kurzus.

**Kurzusfelvétel** (tárgyfelvétel): az adott félévben elvégezni kívánt kurzusokra és vizsgakurzusokra a Neptunban történő jelentkezés.

**Oklevél**: a PhD fokozatot magyar és idegen nyelven igazoló közokirat.

**Passzív félév**: az a szemeszter, amelyre vonatkozóan a hallgató bejelenti, hogy tanulmányait szünetelteti vagy a félév kezdetétől számított egy hónapon belül – indokolt esetben, szükséges igazolás bemutatása mellett – regisztrációját visszavonja, illetve az a félév, amikor a hallgató nem tesz eleget bejelentési kötelezettségének (az Ftv. értelmében meg kell szüntetni a hallgató jogviszonyát, ha egymást követő két alkalommal nem tett eleget bejelentési kötelezettségének).

**PhD disszertáció**: legalább két tézist megfogalmazó önálló tudományos mű. A tézisekben megfogalmazott tudományos eredményeket előzetesen nemzetközileg elismert, szakszerkesztők által felügyelt szakfolyóiratban közölni kell. A közlemény a nyilvános vita előtt legalább 'accapted' követelménynek feleljen meg. A PhD tanulmányok lezárásaként írt PhD disszertáció terjedelmére és formai követelményeire vonatkozó kötelező érvényű előírásokról a komplex vizsga után kapnak a PhD hallgatók teljes körű felvilágosítást.

**Regisztráció**: a beiratkozott hallgató által félév elején, a Neptun rendszerben tett nyilatkozat arról, hogy tanulmányait megkezdi vagy folytatja.

**Regisztrációs időszak**: a regisztrációra rendelkezésre álló időtartam, amely az őszi félévben a képzési időszak első napját megelőző hét szerdától péntekig tart, illetve a tavaszi félévben a képzési időszak első napját megelőző héten van. Ebben az időszakban tanulmányi kötelezettségekkel kapcsolatban kizárólag kurzusjelentkezéseket, időpont egyeztetéseket lehet lebonyolítani.

**Szeminárium**: olyan gyakorlat, amely elsődlegesen a hallgató és az oktatói közötti szóbeli kommunikációra épül. A szeminárium érdemjegye a foglalkozás idején kívül elvégzendő feladatokból és/vagy más, a képzési tervben meghatározott követelményekből származik.

**Szorgalmi időszak**: a félév tanórák megtartására szolgáló 14 hetes időszaka.

**Tanegység**: az Egyetemen végezhető tanulmányok alapegysége, amelyben a megfogalmazott követelményeket általában félévnyi konkrét tanulmányokkal (valamely kurzus elvégzésével), illetve egyszeri tanulmányi cselekménnyel (pl. vizsga, szigorlat, beadandó dolgozat megírása) lehet teljesíteni.

**Tantárgy**: a → tanterv része, egy vagy több félévnyi, összetartozó ismeretanyagot ölel fel.

**Teljesítésigazolás:** az Elektronikus Tanulmányi Rendszerből a hallgató kérelmére képzésenként kinyomtatott és hitelesített okirat, amely a lezárt félévekben teljesített, valamint az aktuális félévben felvett kurzusokat és teljesítésük esetén azok eredményét tartalmazza.

**Törzslap:** a hallgatói jogviszony keretében a hallgató valamennyi tanulmányokkal kapcsolatos adatainak az Elektronikus Tanulmányi Rendszerben tárolt és a hallgatói jogviszony megszűnését követően elektronikusan előállított és hitelesített összessége.

**Törzslapkivonat**: a törzslap adatait a végbizonyítványra, záróvizsgára, oklevélre, oklevélmellékletre, idegen nyelvi követelményekre, fegyelmi és kártérítési ügyekre, fogyatékosságra és hallgatói balesetre vonatkozó adatokon kívül tartalmazó, az Elektronikus Tanulmányi Rendszerből kinyomtatott és hitelesített okirat.

**Utóvizsga**: a → sikertelen vizsgának ugyanabban a vizsgaidőszakban történő ismételt teljesítési kísérlete.

**Vizsgaidőszak**: a félévnek a vizsgák letételére szolgáló hét hetes időszaka.